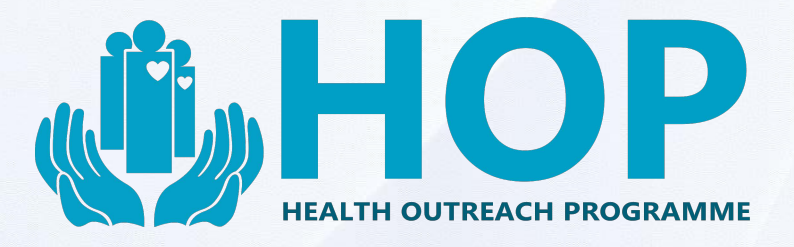

# **HEALTH SCREENING REPORT RETRIEVAL GUIDE**

## **A Guide on Medical Report Retrieval from Health Outreach Programme Portal**

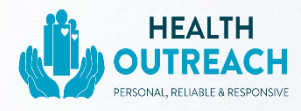

#### **Content page**

Medical report retrieval –---------------------------- Page 1 - 5

Forgot Password --------------------------------------- Page 5 - 6

Changing your personal particulars, password and/or account

details ---------------------------------------------------- Page 7 - 8

Wrong mobile number or email address -------- Page 9

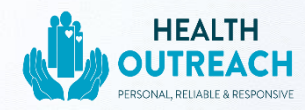

#### **1. Medical Report Retrieval**

- Go to [Https://secure.hop.sg](https://secure.hop.sg/)
- Log into your account using your **NRIC** and the **password** which you selected when registering for the health screening.
- Press **Sign in.**

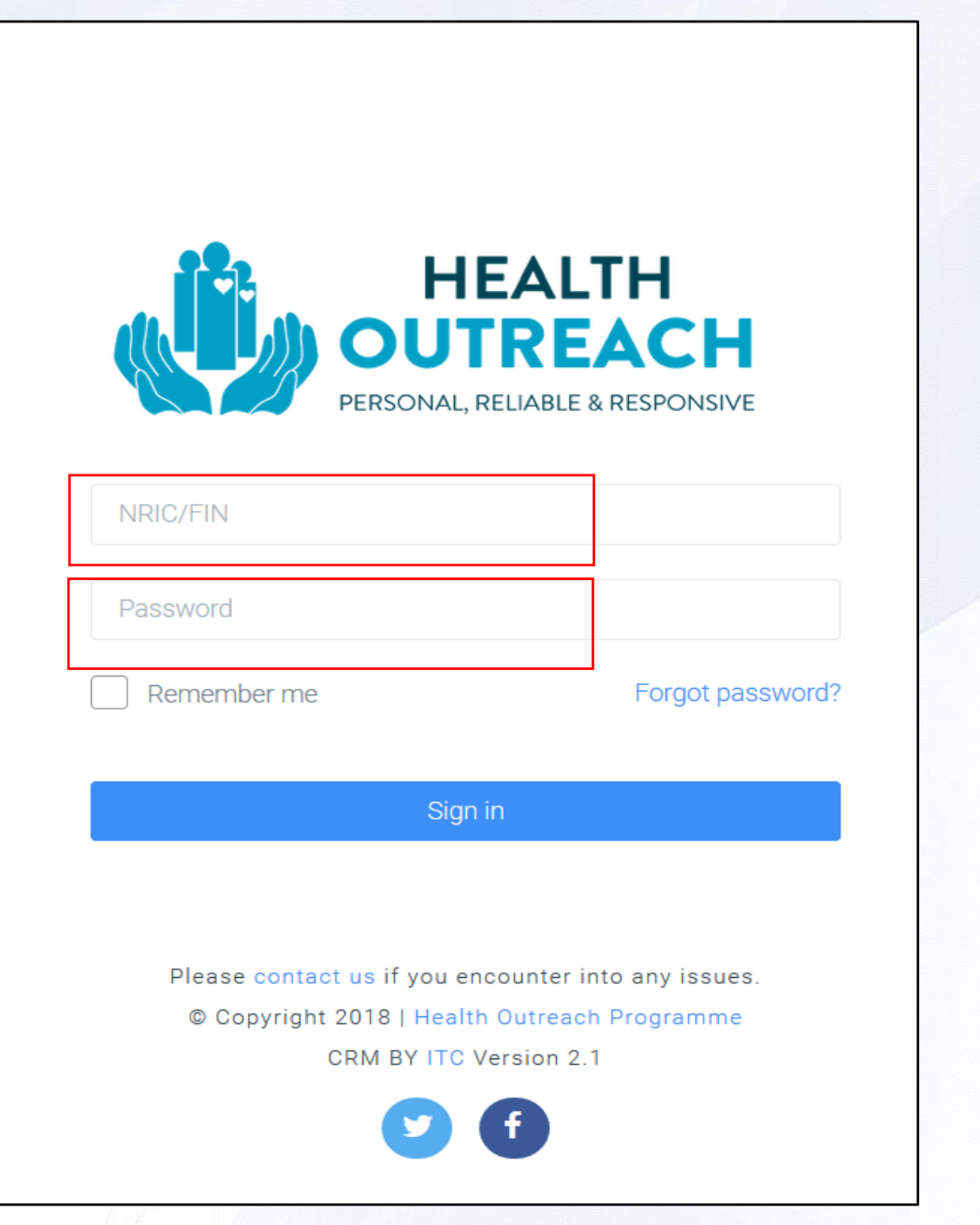

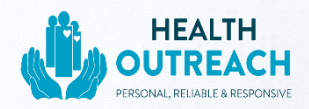

- Key in the **6-digit one-time-password (OTP)** sent to your registered mobile number.
- *Note: If you did not provide a valid mobile number, you may request for an 'email one-time-password (EOTP) instead. Located at the top righthand corner.*

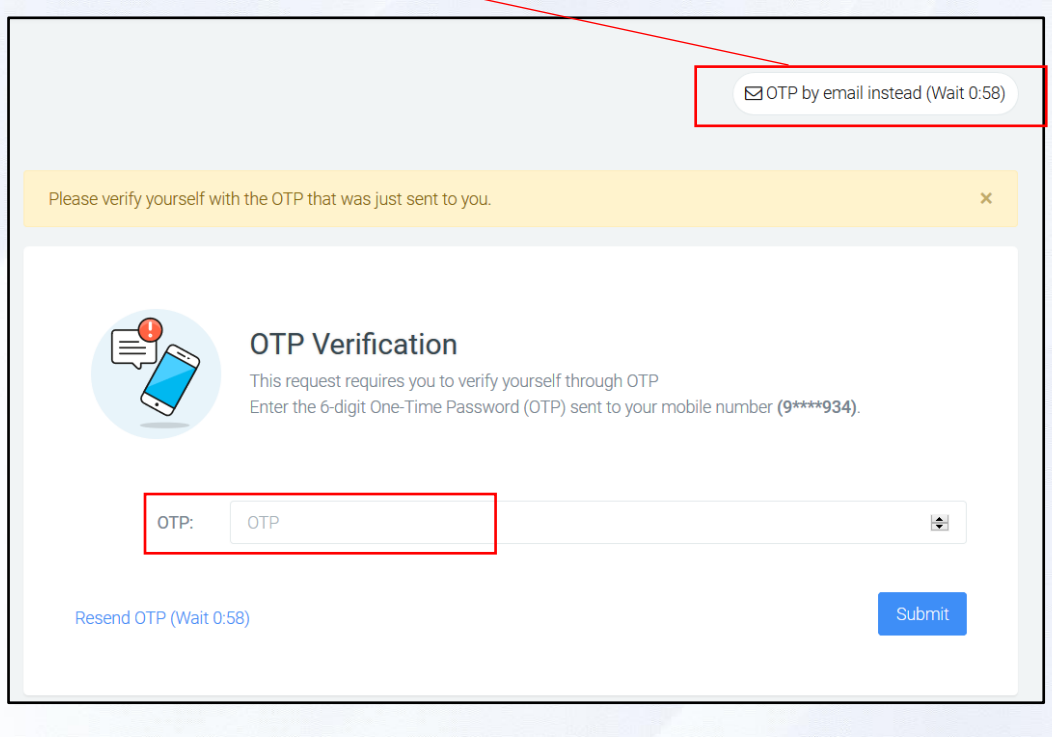

• Once logged in, Click **'Medical Report'** and then '**View Report'.**

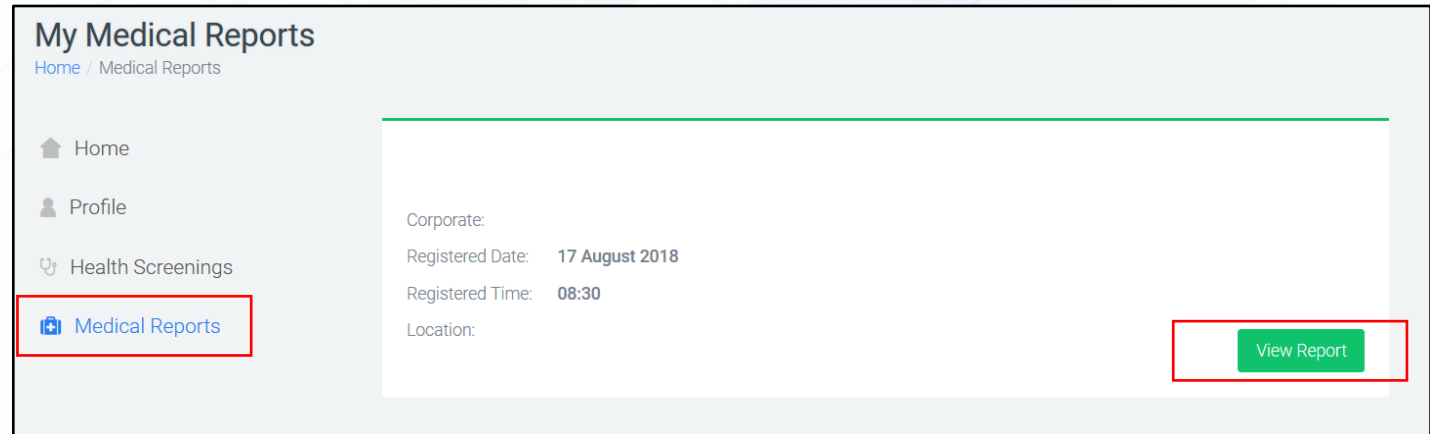

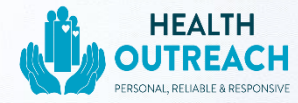

• **Scroll down and click** on your medical report to **download.**

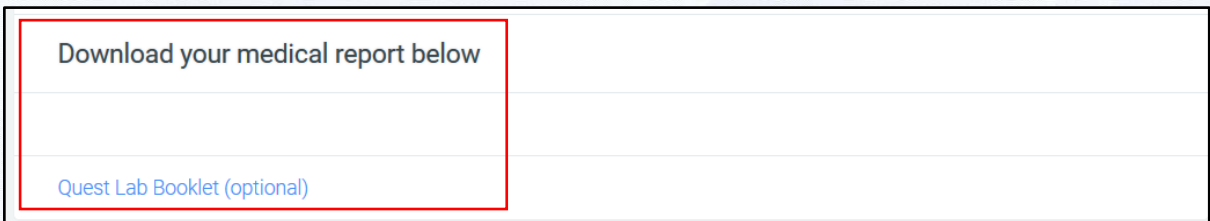

#### **2. Forgot Password**

• Click on **'forgot password'** 

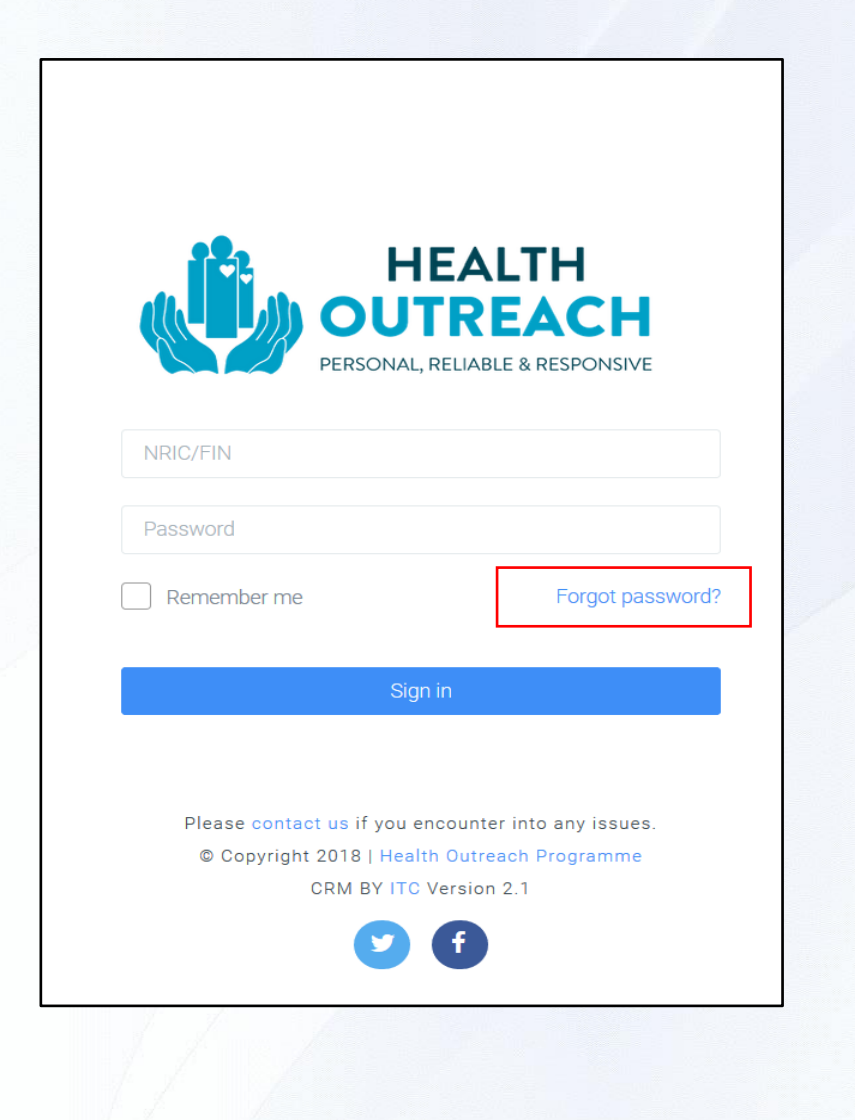

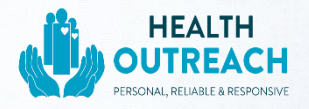

- enter your **'NRIC' and 'email address**' that you used to register
- Click **'Verify'**
- Key in the **6-digit one-time-password (OTP)** sent to your registered mobile number and click **'verify'** again.
- Enter your **new password** and click **'reset password'**
- You may now log in with your new password.

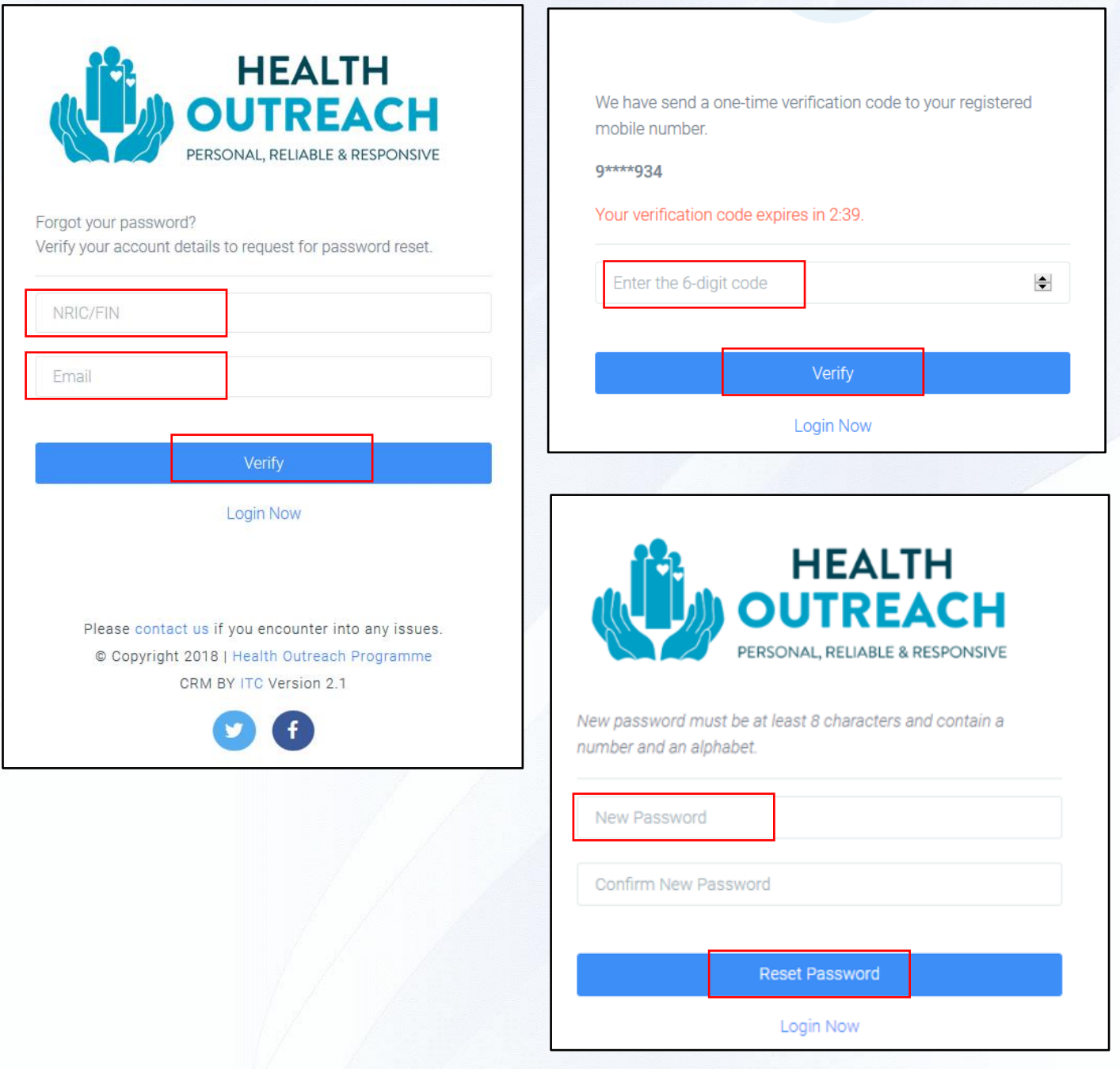

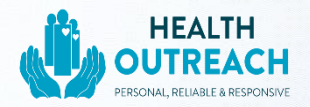

### **3.Changing your Personal Particulars, Password and/or account details**

- After you have logged in, click **'Profile'** then select **'Edit Profile'**.
- You may now freely edit your contact details or biodata.
- Once done, click **'submit'** to save your changes.

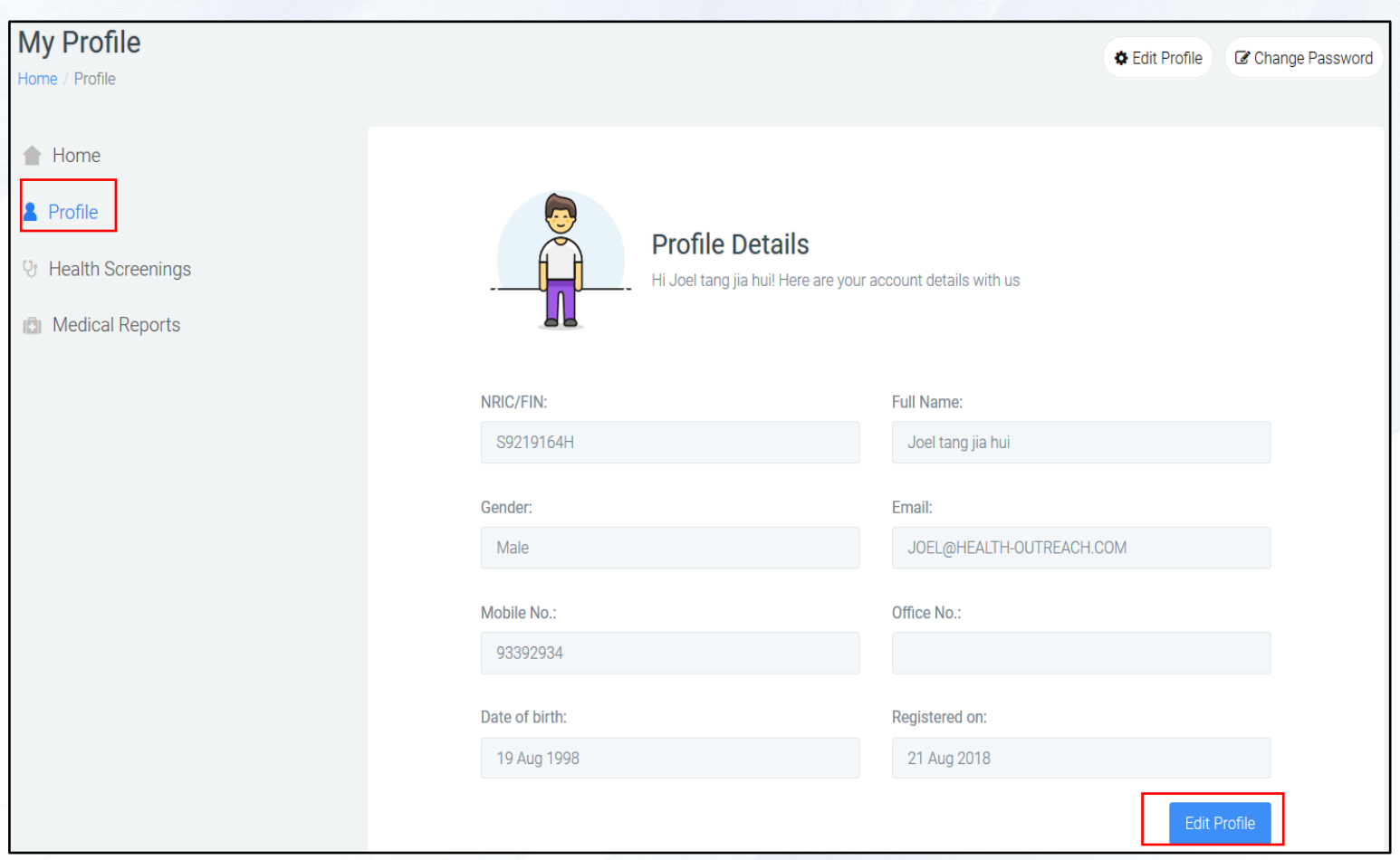

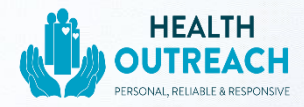

- To change your password, selected **'Change Password'** located on the top right-hand corner.
- Enter your old password, followed by your new password
- Click **'submit'** to confirm your new password.

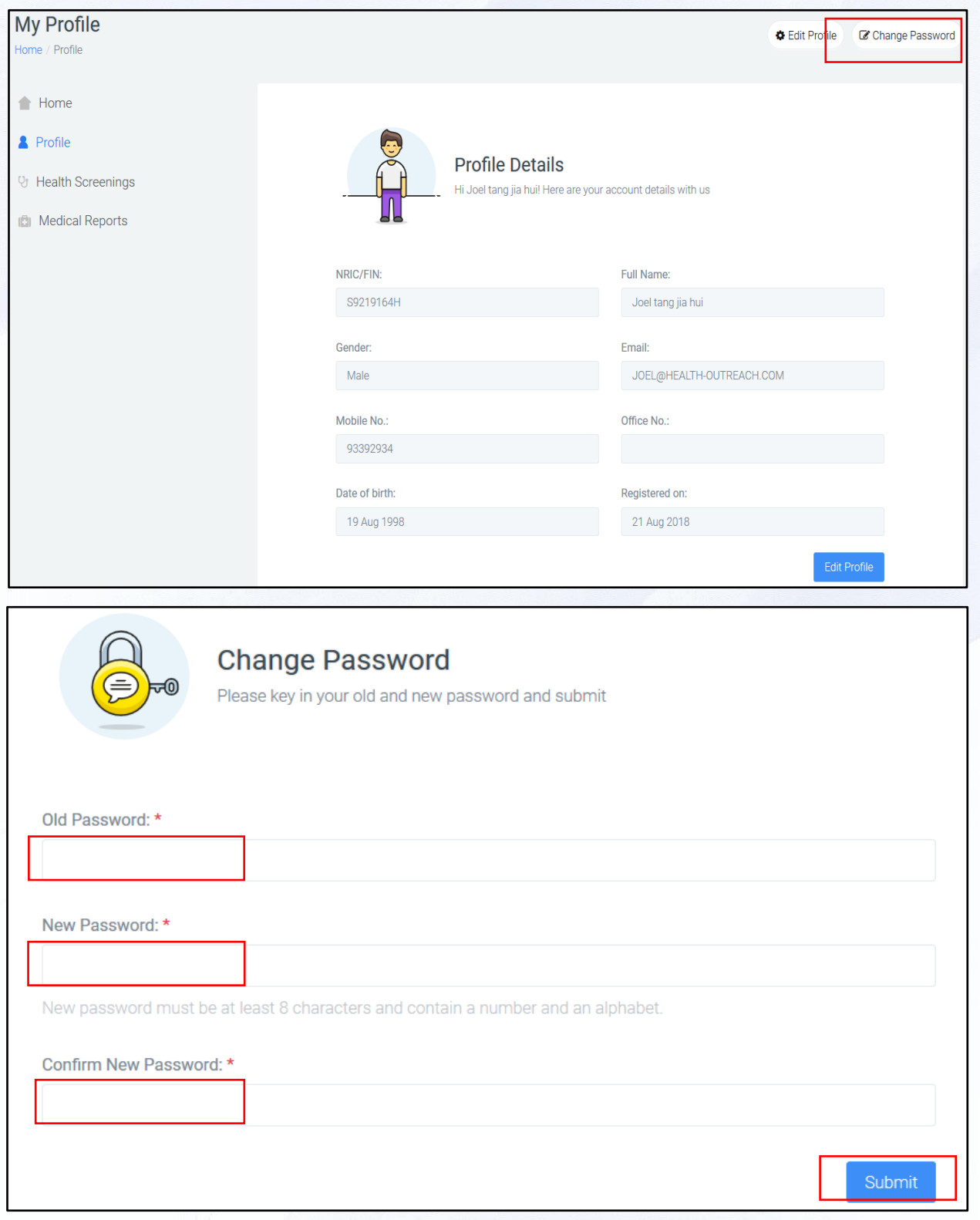

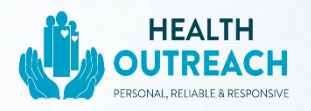

#### **4.Wrong mobile number or email address**

• In the unfortunate event that you have entered the wrong mobile number and/or email address when you registered for the health screening, please kindly call us at **6746 6033** and we will assist you further.